## **Requesting Open Access**

You can make an investigation version available to all CSSI DCC users by requesting open access for this version.

- 1. Preview the investigation, as described in [Previewing an Investigation.](https://wiki.nci.nih.gov/display/DSE/Previewing+an+Investigation)
- 2. If you are satisfied with the content of this version, click **Request Open Access**. The Request Open Access dialog box appears.

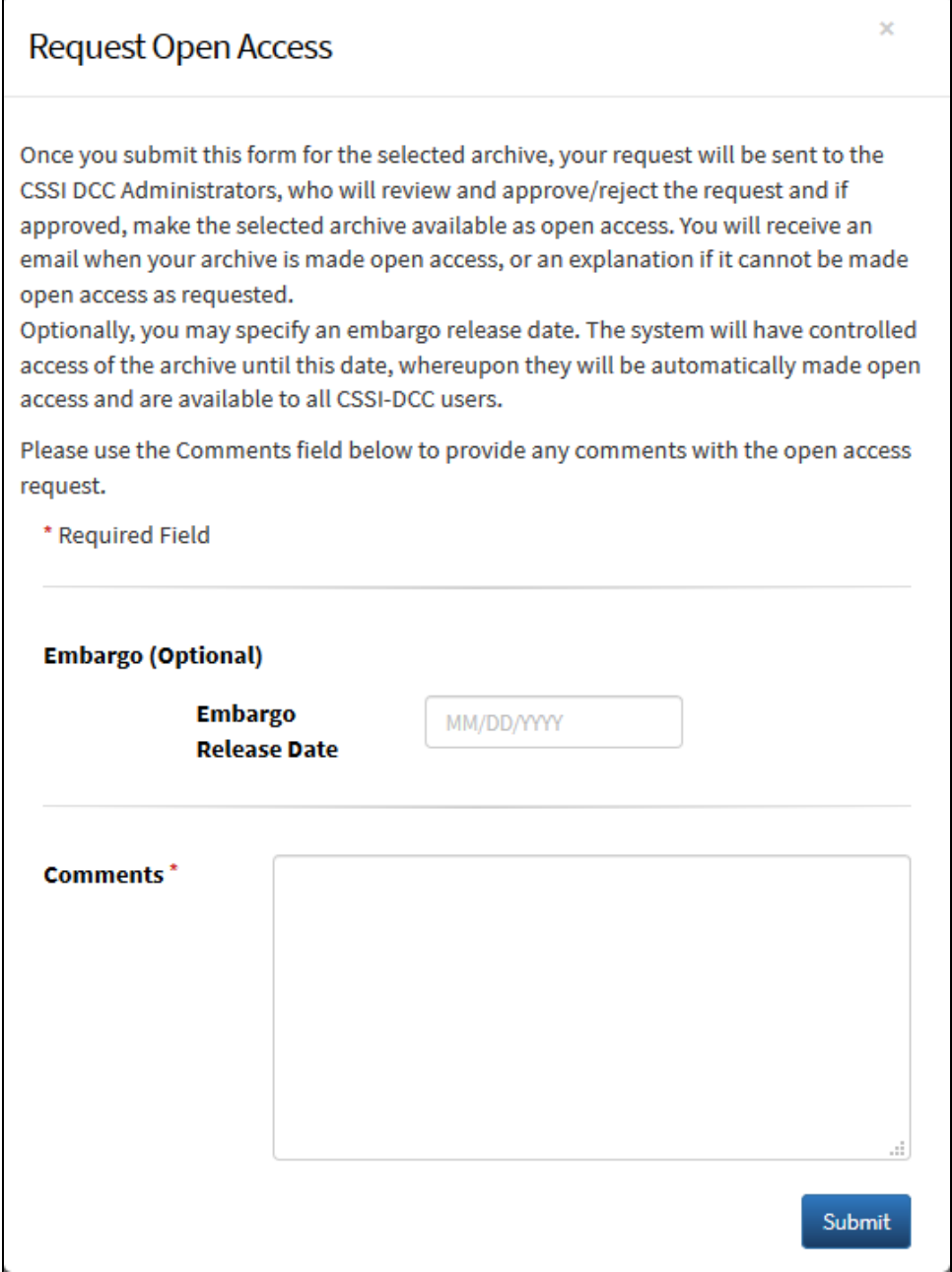

3. If the data in your file is subject to an embargo, which is a period during which access is not allowed, enter the date when that embargo should be released.

- 4. In the **Comments** field, describe this version of the investigation and provide any other comments you want to associate with this open access request.
- 5. Click **Submit**. An administrator processes your request. You can confirm the open access state of your investigation version by checking the following indicators on the Upload ISA Archives page:
	- The value of the Open Access Version field equals the number of the version that is currently open to the public.
	- The Open Access Status field should be Current Version, Open Access approved on <date and timestamp>.

If another version of this investigation had been made open access previously, the system automatically removes it from open access.

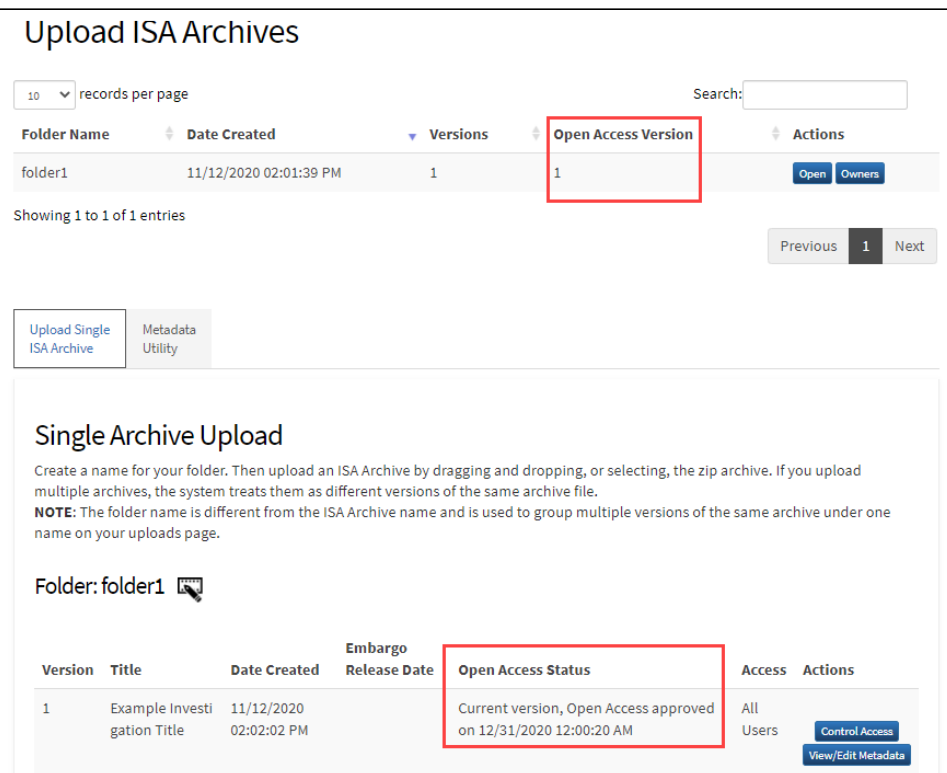